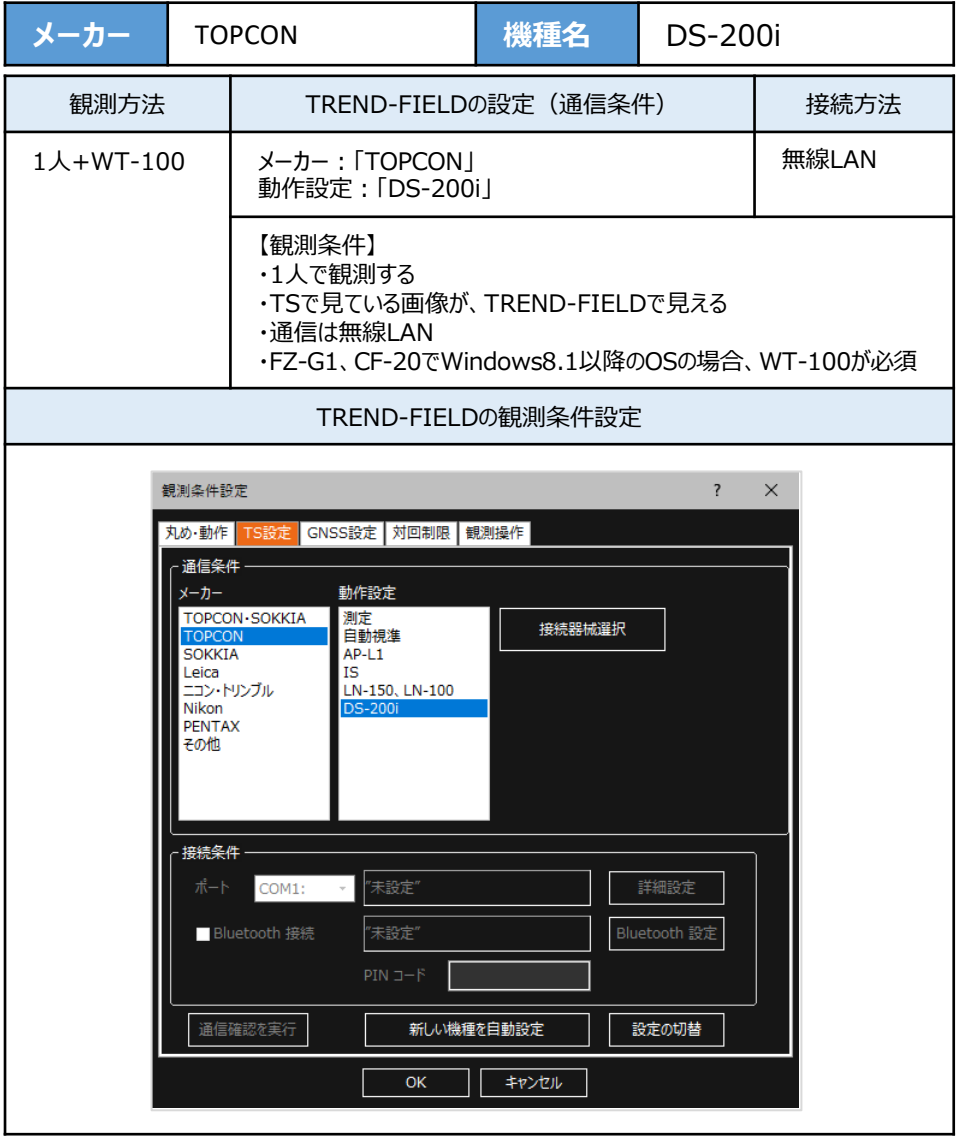

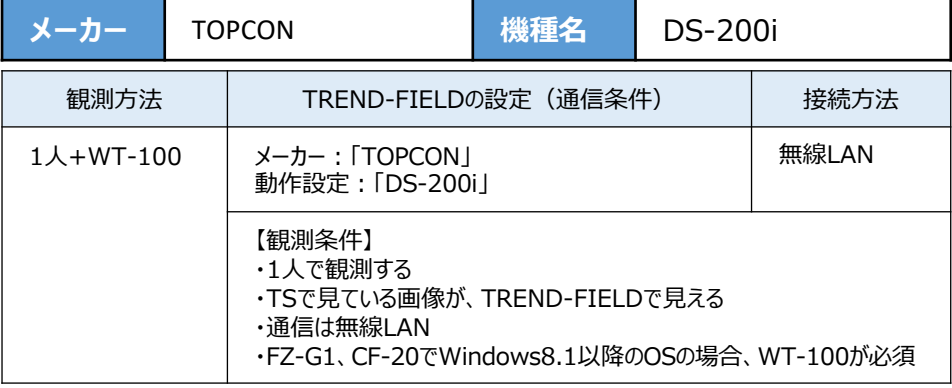

**1** 『WT-100』の電源をON にします。

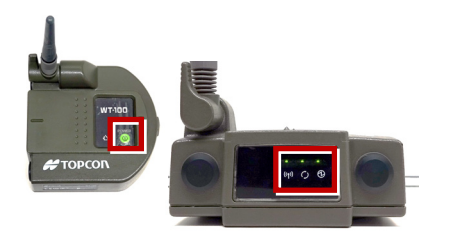

2 [PRG] ボタンを押します。

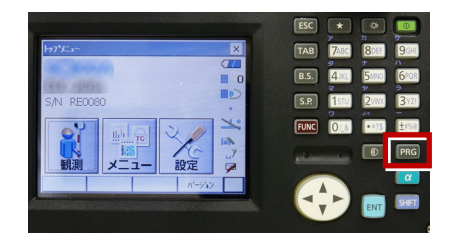

**3**[ワンマン観測]を選択します。

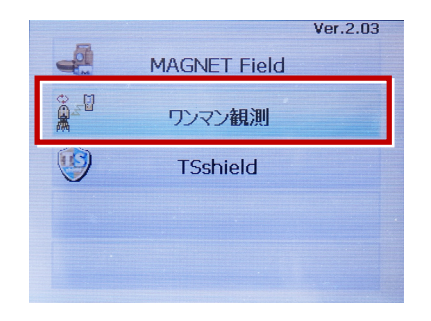

**4**[設定]を選択します。

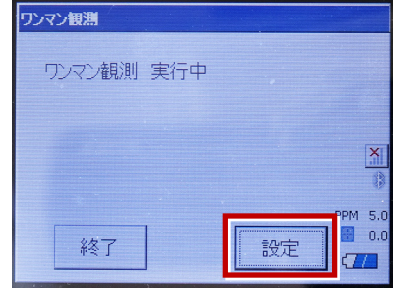

**5**[無線LAN]を選択します。

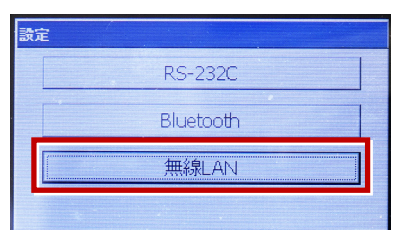

**6**[プロパティ]を選択します。

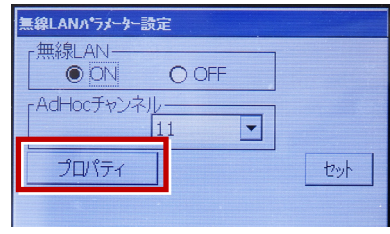

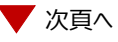

**7**[IPアドレスを指定]にして、IPアドレス・ サブネットマスクを入力し「OK]を選択 します。

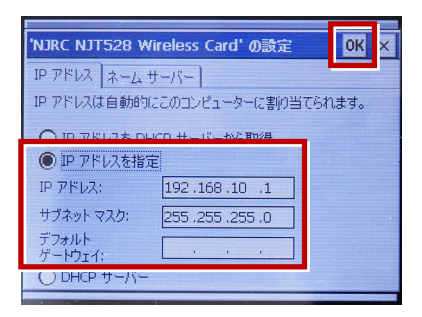

## **8** [セット]を選択します。

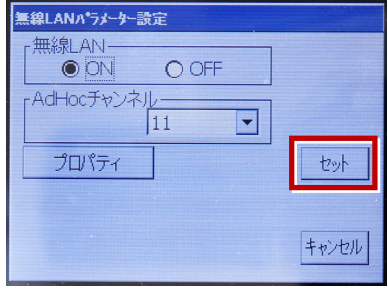

**9** 無線LANのアイコンを選択します。

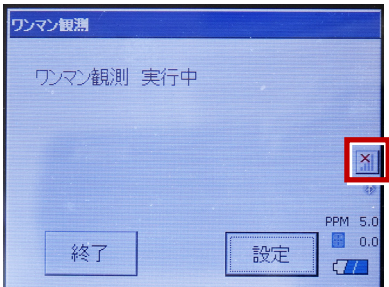

**10** 「WT-100」が、リストに表示されます。 表示されたら「WT-100」を選択し「接続] を選択します。

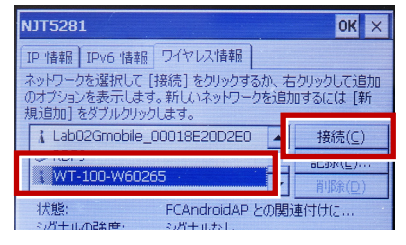

**11** [OK] を選択します。

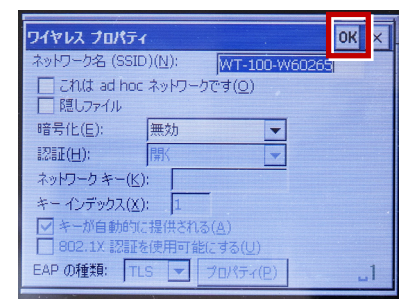

**12** [OK] を選択します。

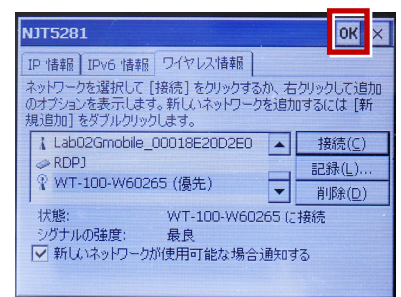

## **13** 観測を行います。

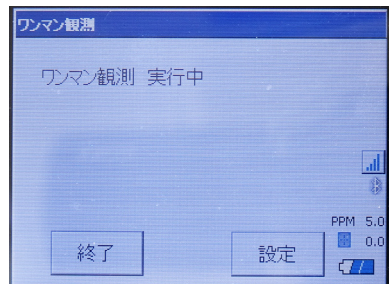